## **Сказочный пейзаж**

В этом уроке мы научимся создавать красивый пейзаж, используя имеющиеся под рукой фотоснимки. Вы освоите технологию наложения различных изображений для получения необычного эффекта.

То, что мы получим в результате, выглядит так:

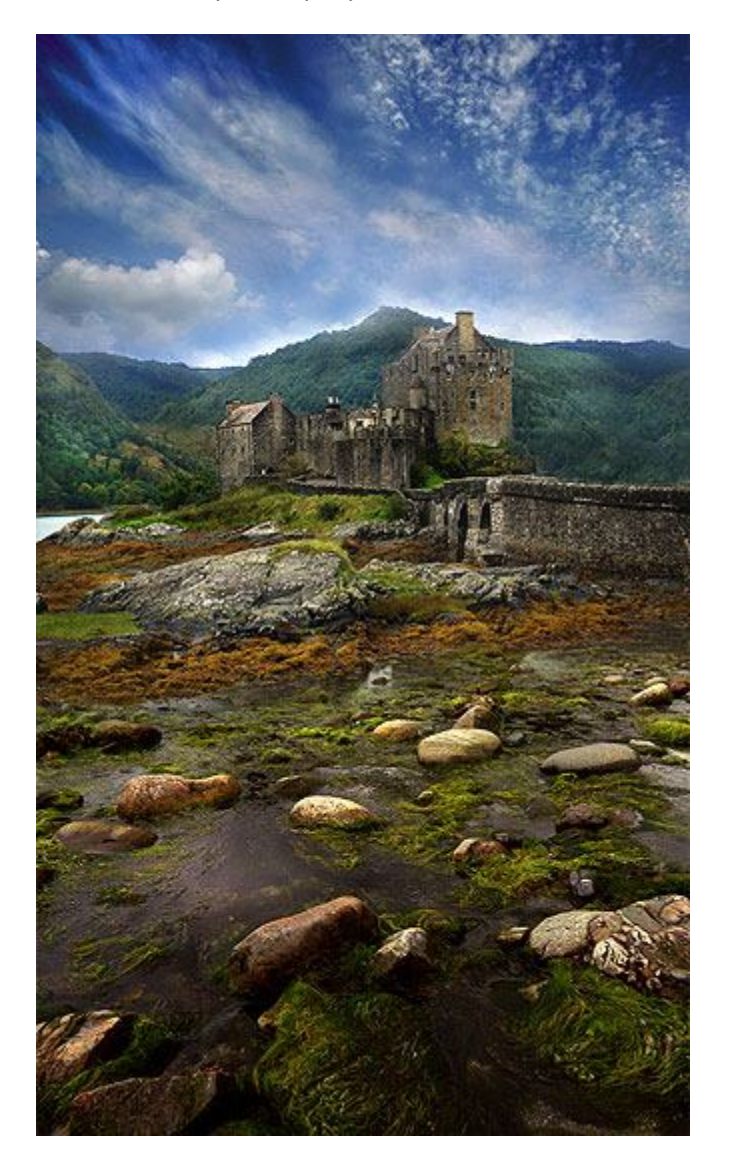

## Введение

Манипуляции с изображениями ландшафтов, возможно, самая простая задача, которую позволяет решать Фотошоп. Если вы можете отчетливо представить себе конечную композицию, вы всегда найдете подходящие фотоснимки и сможете использовать их для получения реалистичной картинки. Вы научитесь этому в данном уроке.

Итак, первый шаг, общий для всех моих уроков, это найти подходящий исходный материал. Я использую эти три фотографии:

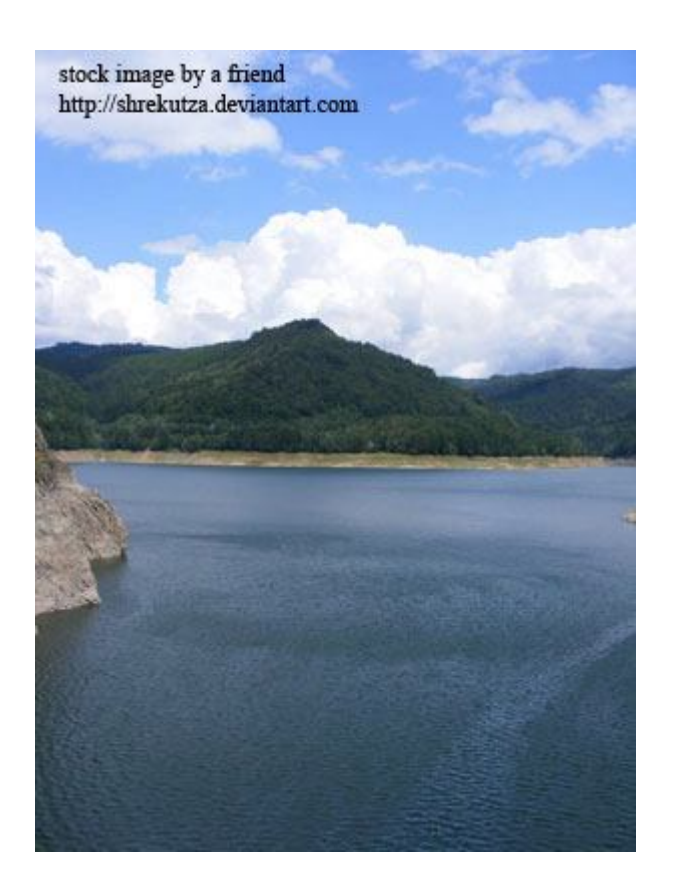

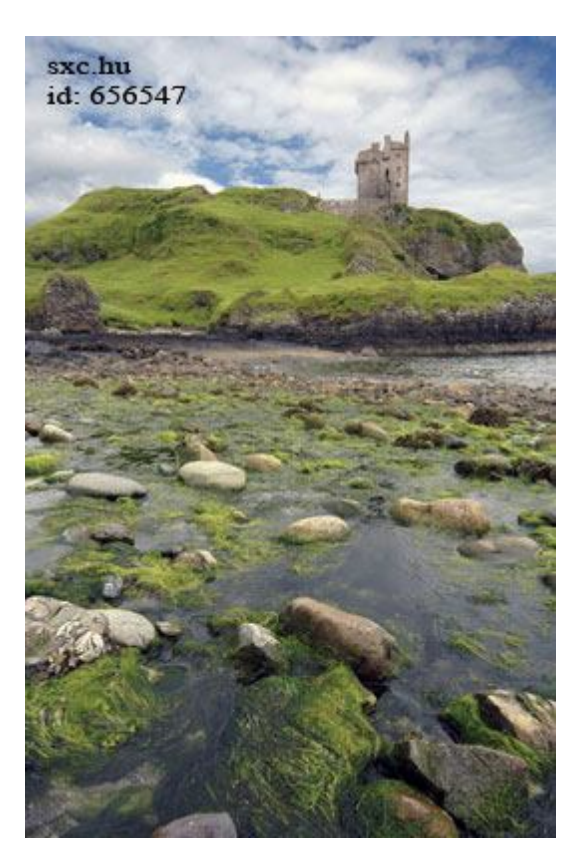

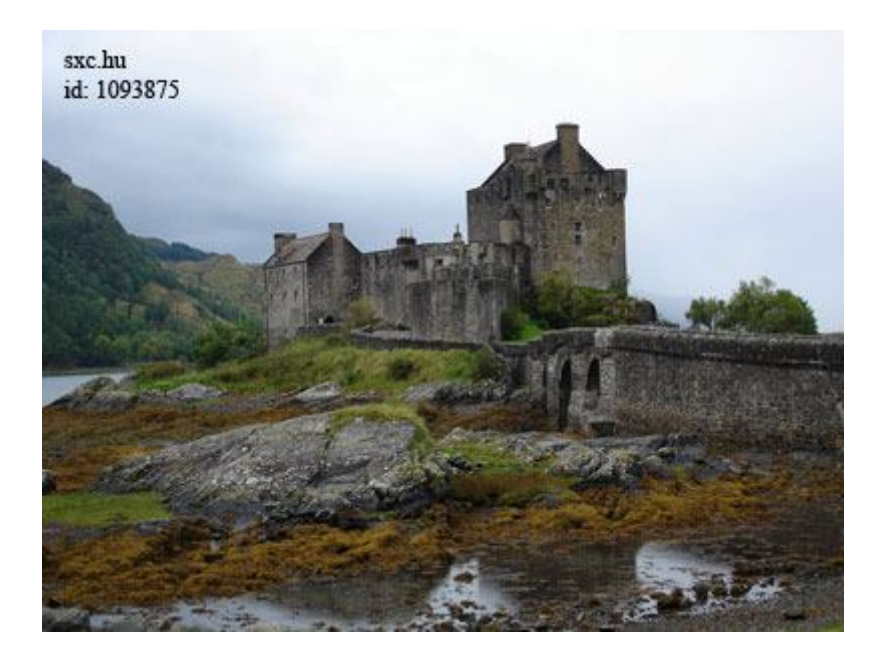

Шаг 1. Скопируйте эти изображения и, создав новый документ (Ctrl+N), вставьте в него все три картинки через буфер обмена (операции Копировать/Вставить - Copy/Paste). Перед вставкой убедитесь, что высота нового документа достаточна (мы ведь пока не знаем, какой высоты будет окончательный результат). Лучше задайте размеры по больше, чтобы потом просто обрезать лишнее.

Шаг 2. Я переместил слой с изображением камней ниже слоя с замком (просто перетащил мышкой в панели со слоями). Теперь изображение выглядит так:

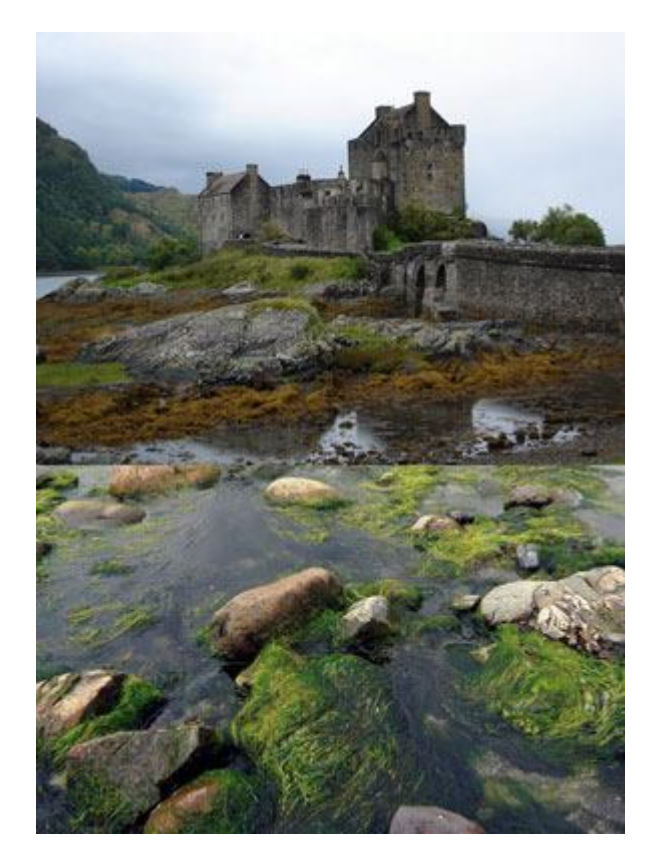

Для наложения я буду использовать самый простой и самый известный всем пользователям Фотошопа метод - инструмент Ластик (Eraser Tool - клавиша E). Я выбрал мягкую, круглую кисть размером 100 пикселей - это подходящий размер кисти для размера моей работы. Если ваше изображение меньше, используйте меньший размер.

Шаг 3. Я немного сдвинул фоновый рисунок (тот, что с камнями) таким образом, чтобы области воды на двух слоях совпали. При этом характер освещенности на обоих изображениях разный, поэтому я затемнил изображение с камнями с помощью команды Кривые (Curves), меню Изображение > Коррекция > Кривые (Image >Adjustment > Curves - Ctrl+M).

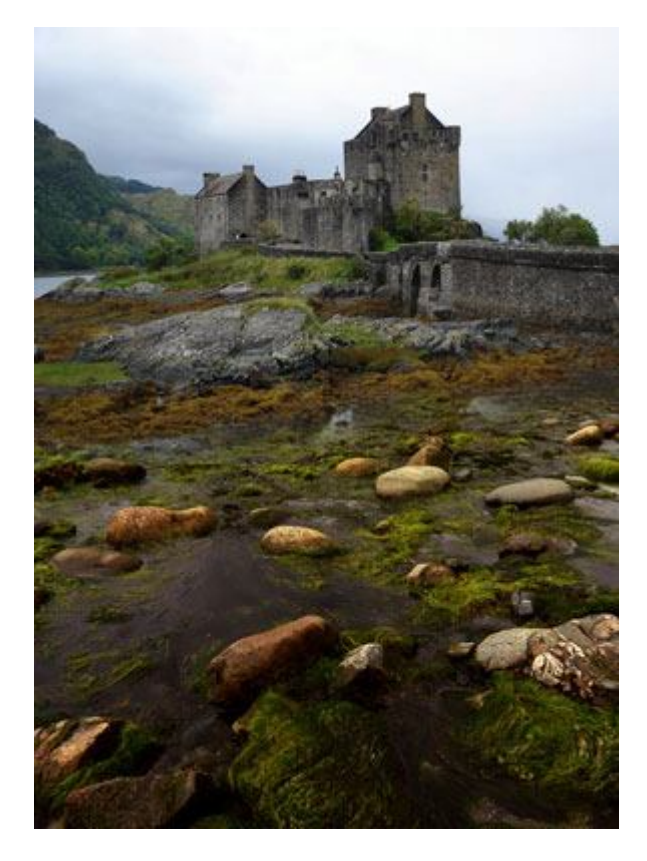

Шаг 4. Я немного подсветлил изображение замка (меню Изображение > Коррекция > Яркость/контрастность (Image > Adjustment > Brightness/Contrast)) и придал ему медный оттенок с помощью настройки цветового баланса (меню Изображение > Коррекция > Цветовой баланс (Image > Adjustment > Color Balance) - Ctrl+B). В настройках баланса я добавил чуть-чуть красного и желтого, и получилось вот это:

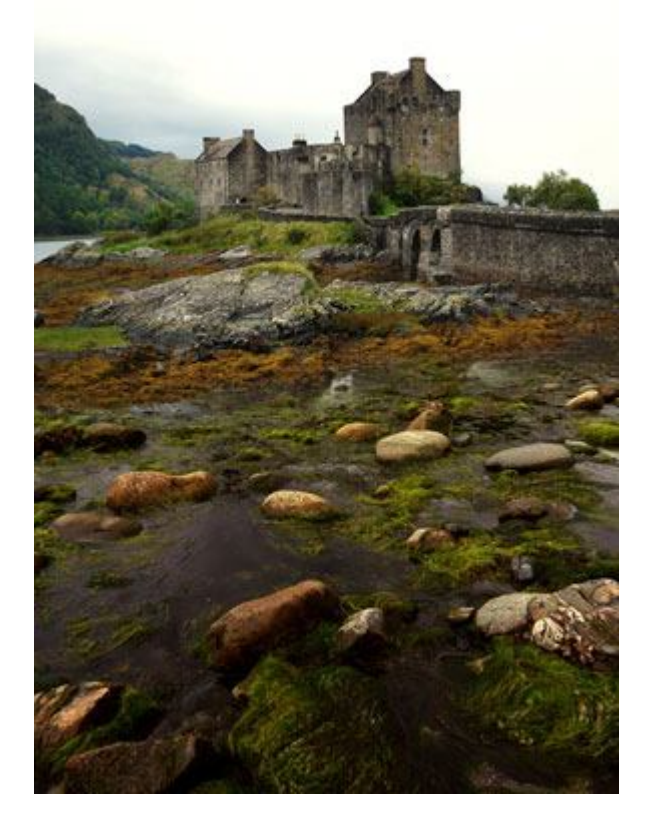

Теперь настало время поработать с первым изображением.

Шаг 5. Я использовал инструмент "Волшебная палочка" (Magic Wand Tool - W), чтобы выбрать область неба на изображении с замком. Небо достаточно однородное, поэтому выбрать его и стереть ластиком получилась в два щелчка. Для этого вы также можете попробовать команду "Цветовой диапазон" (Color Range) в меню Выделение (Select).

Затем я поместил изображение с горой ниже слоя с замком и с помощью ластика (Eraser Tool - E) на слое с замком, мягкой круглой кистью, совместила холм в левом краю картинки с только что добавленным фоном. При необходимости используйте команду "Цветовой баланс" (Color Balance) чтобы подобрать оттенки.

Шаг 6. Теперь, для довершения композиции, понадобится изображение с небом. Я подобрал следующее фото из частной коллекции:

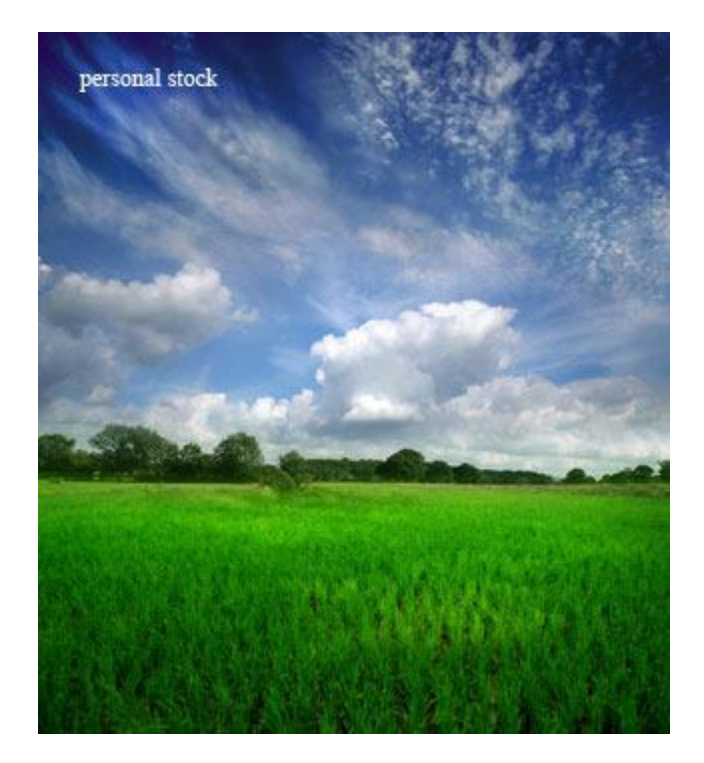

Шаг 7. Как и прежде, я совместил изображение неба с горами, для чего стерла ластиком (круглая, мягкая кисть среднего размера) нижнюю половину нового слоя, чтобы стали видны горы.

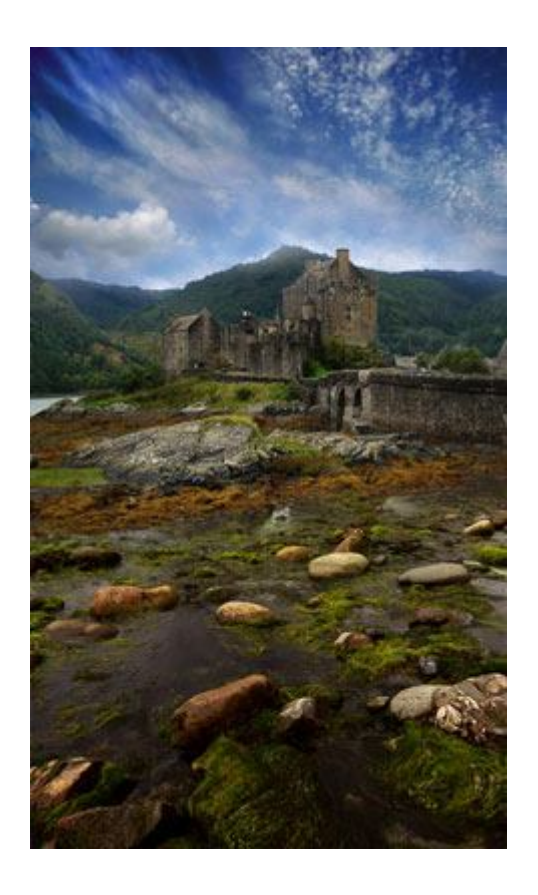

Шаг 8. Один из завершающих этапов - добавление подсветки. Подсветку добавляйте на глаз, ориентируясь на то, как, по вашему мнению, должен выглядеть естественный свет. Я сделал это с помощью инструмента осветлитель (Dodge Tool - O), круглая мягкая кисть поменьше размером, диапазон = подсветки (Range = Highlights), экспозиция (Exposure) = 20%.

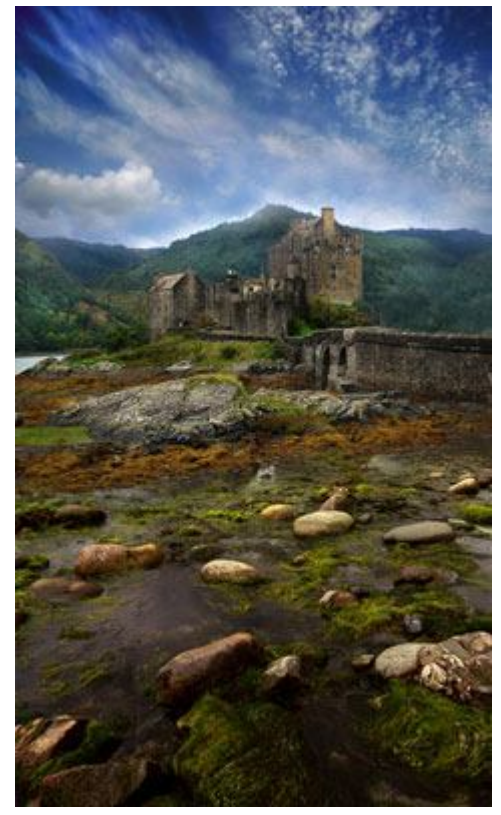

Шаг 9. И на завершающем этапе доработаем наш результат. Я всегда запускаю команду Изображение > Коррекция > Автоматическая тоновая коррекция (Image > Adjustment > Auto-Levels - Ctrl+Shift+L), которая автоматически создает баланс всех тонов в моем изображении. Вы также можете использовать "Цветовой баланс" (Color Balance), чтобы настроить те оттенки, которые больше всего подходят к вашей работе.